## **OneXConsole のインストール手順**

お持ちの AOKZOE に、管理コンソールアプリ「OneXConsole」がダウンロード可能です。 移行手順は以下を参考にしてください。(画面が一部中国語になっておりますが日本語に読み 替えてください)

○目次○

- **<旧アプリ AOKZOE Player Center をアンインストール>**
- **<OneXConsole をダウンロード&インストール>**
- **<OneXConsole を自動起動するには>**

# **<旧アプリ AOKZOE Player Center をアンインストール>**

• 現在のバージョンをアンインストールします

「Aokzoe」アプリケーションを右クリックし、「ファイルの場所を開く」をクリックします

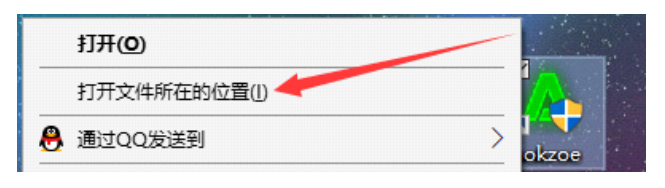

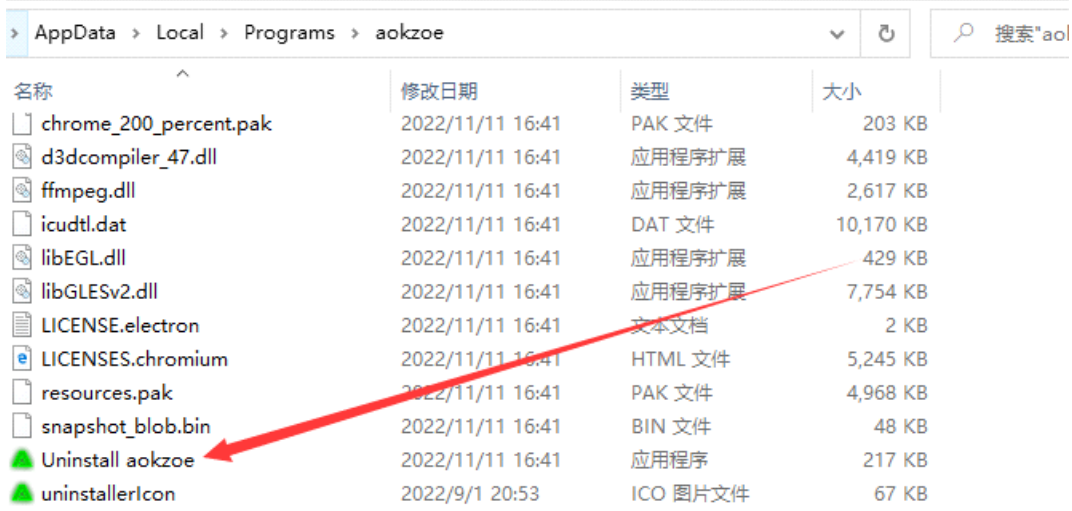

2.「Uninstall aokzoe」をダブルクリックし、起動したら「次へ」をクリックします。

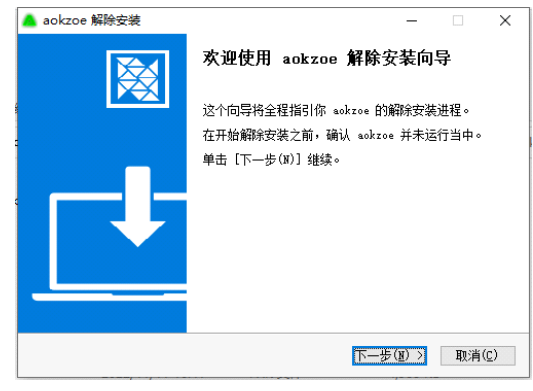

「aokzoe アンインストールウィザードは完了しました」と表示されたら「完了」をクリックしてく ださい。

### 3.バックグラウンドのプログラムを閉じる

タスクマネージャーを開いて「aokzoe」または「CompatLayerCT」があるかどうか確認し、 表示がある場合は右クリックでプログラムを終了してください。※表示がなければ次の行程に 進んでください。

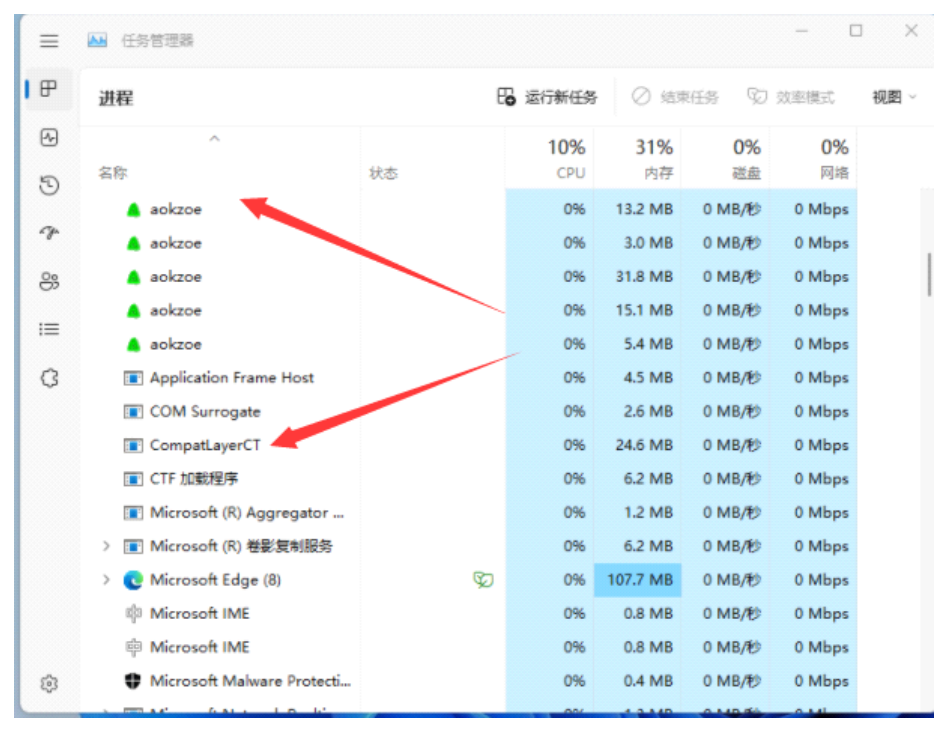

### **<OneXConsole をダウンロード&インストール>**

4.公式サイト [https://aokzoe.com](https://aokzoe.com/) にアクセスし、「仕える」をクリック(ページを日本語訳し ていた場合)

「ファームウェア」をクリック ⇒ 〝OneXConsole ソフトウェア〟最新版をダウンロードして ください。

※ダウンロードの際、「.rar」ファイルが Windows セキュリティ上などでプライバシーエラーと なる場合があります。一時的にセキュリティレベルを下げていただくか、このデータのみ許可し ダウンロードを進めてください。

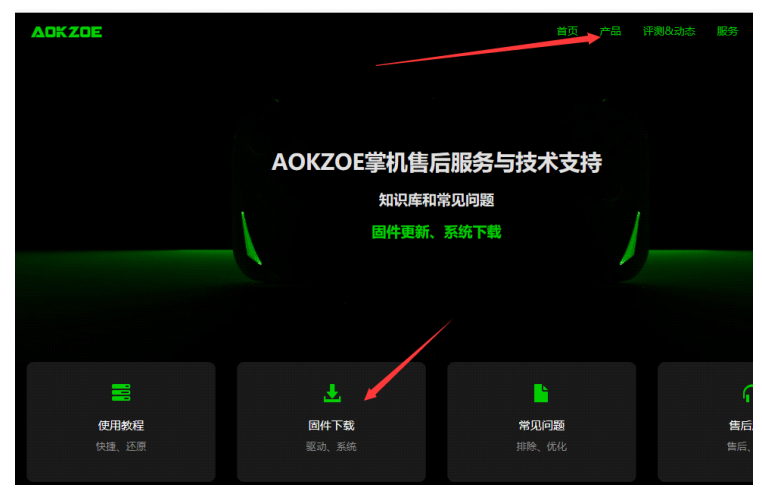

5.ダウンロードしたファイルを展開してファイルを実行すると最新版がインストールされます。 こちらで最新版インストールは終了です。

※.rar ファイル形式の展開のためにはお手数ですが「7-Zip」などの対応アプリを入手してく ださい。

上記の方法でうまくいかない場合は、以下の方法をご利用ください: Win+R キーを押します。「regedit」と入力し、Enter で確定します

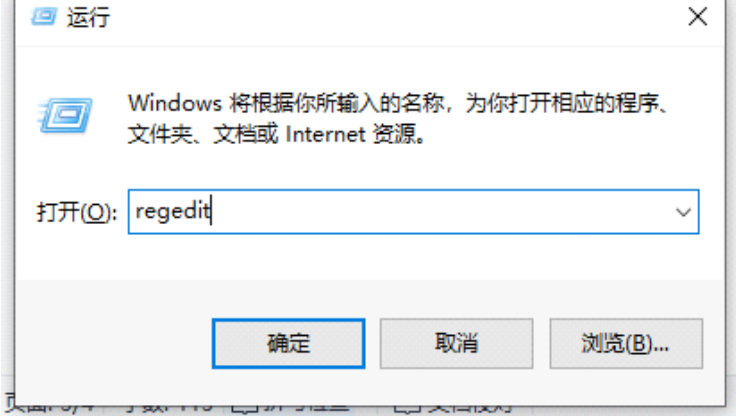

以下のファイルで「Config」へのパスをたどり、赤い矢印で示されたファイルを開いて、値を 0 に変更します。

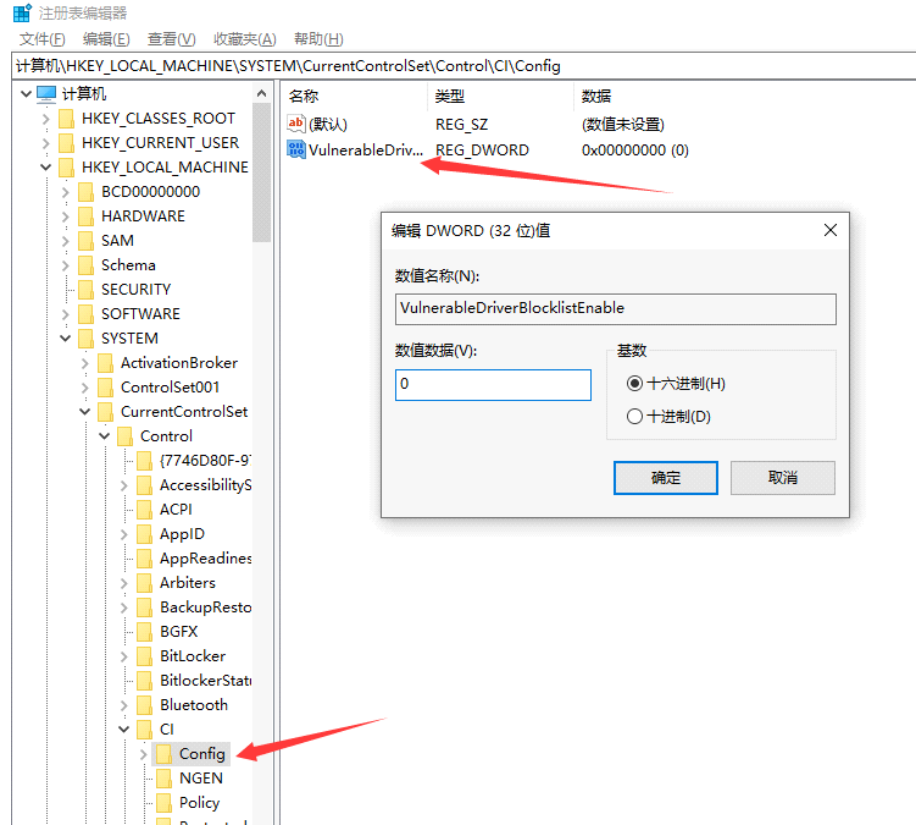

Windows セキュリティを一時的に下げる(下図のところを OFF にして)、もしくは特定ファイ ルのみ許可し、前述の「4.アプリの再インストール」を実行してください。

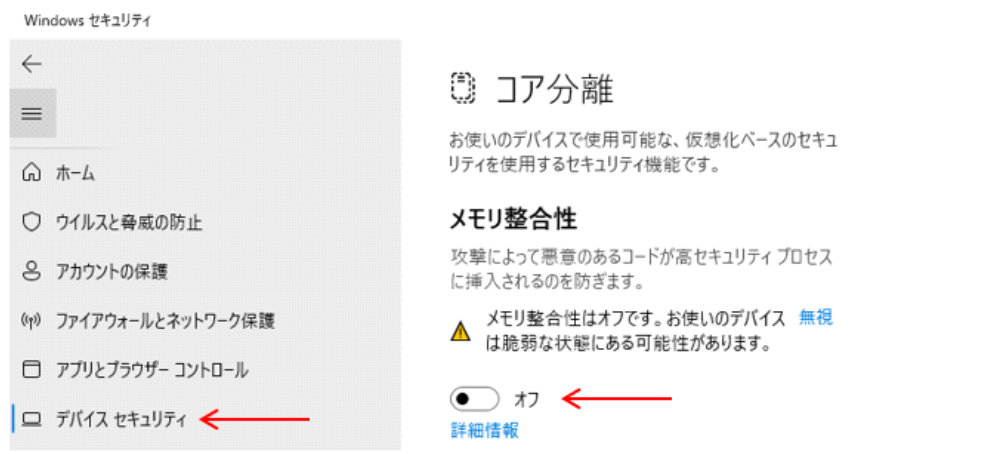

### **<OneXConsole を自動起動するには>**

Windows 起動時に自動起動するようにしておくと便利です。 タスクバーの「A」の左の「∧」を選択し隠れているインジケーターを表示します。 OneXConsole のアイコンを長押しまたは右クリックし、メニューを表示させて「ブート」にチ

ェックマークを付けます。

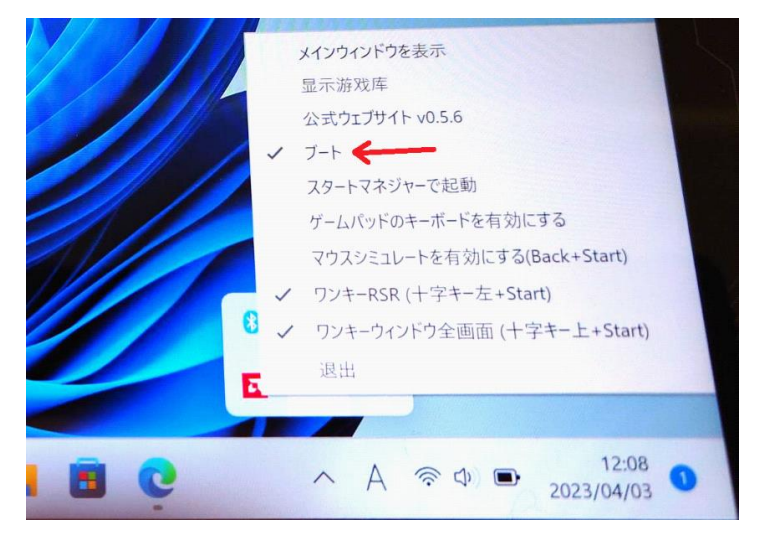

これで、次回 Windows を起動した時に、自動的に OneXConsole が起動するようになり、 Turbo ボタンから呼び出せるようになります。

(加えて「スタートマネジャーで起動」をチェックすると、ランチャーのゲームライブラリー画面が 起動時に表示されるようになります)

【Turbo ボタンの使い分け】 Turbo ボタン 1 タップ→設定画面(画面解像度や TDP 等)が開く Turbo ボタン長押し→ゲームランチャーが開く